# **LAB EXERCISE G: Web Mapping Resources and Basic Spatial Analysis**

#### [Images and output created with ArcView® software.]

One of the richest sources of planning information is the World Wide Web. As web servers speed up and programming improves, interactive mapping and data access have both become easier. Maps have a particular appeal, and there are a number of websites that provide address location and navigation services. More sophisticated sites allow you to turn data layers on and off, and provide the types of information planners tend to be most interested in. For example, the Census map shown below (in Part III) shows family income by census tract in the Washington, DC area -- lighter green represents less money. Let's begin this exercise by utilizing a MIT web mapping service (run at the CRL by DUSP's Planning Support Systems group) to get digital orthophotos that can help enhance our ArcView® maps.

### **I. Using Digital Orthophotos in ArcView®**

In class, we discussed the MIT OrthoTools project that Dr. John Evans, Tom Grayson, and others worked on with Prof. Ferreira. (Orthophotos are aerial or satellite photos that have been adjusted to account for the curvature of the Earth and the camera's distortion and projected to a standard, geographically referenced coordinate system.) We have also shown you metro Boston orthophotos on the [MIT/MassGIS Digital Orthophoto web site](http://ortho.mit.edu/) and demonstrated pulling snippets of these orthos into ArcView® map views. Now you will get the chance to experiment with this functionality yourself. In this assignment you will use orthophotos to create a detailed map.

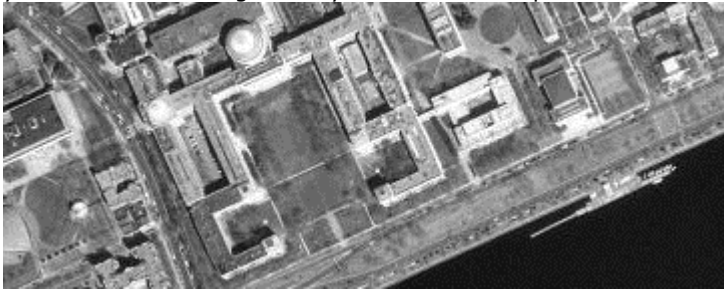

## *A Portion of a Digital Orthophoto of MIT*

Launch ArcView® in the normal fashion. When ArcView® first launches, you should see a "Welcome to ArcView® GIS" window that prompts you to create or open a new project. Click the *Cancel* button to make this window go away. Next, open a new **View** window and use *View > Add Theme* to open a file containing *Cambridge landuse use* information. The file is:

C:\11.208\arcviewfiles\stateplane\landuse85 (alternate location:

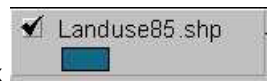

### K:\11.208\arcviewfiles\stateplane\landuse85). Click on the small grey box

to display this theme and make it active.

The geography for this theme is stored in Massachusetts State Plane coordinates (NAD 1983, meters). Let ArcView® know this by using the *View > Properties* dialogue box to set the **Map Units** to *meters* and **Distance Units** to *feet*.

To facilitate bringing orthos into ArcView®, one Research Assistant on the MIT OrthoTools research team (Nadine Alameh) built an ArcView® extension. You can add this ArcView® enhancement, called 'MITOrtho Extension', by choosing **File > Extensions** from the File menu. The Extensions window will appear. Notice how many extensions there are. Some of these come with ArcView®, while others are obtained separately, either by purchase or download.

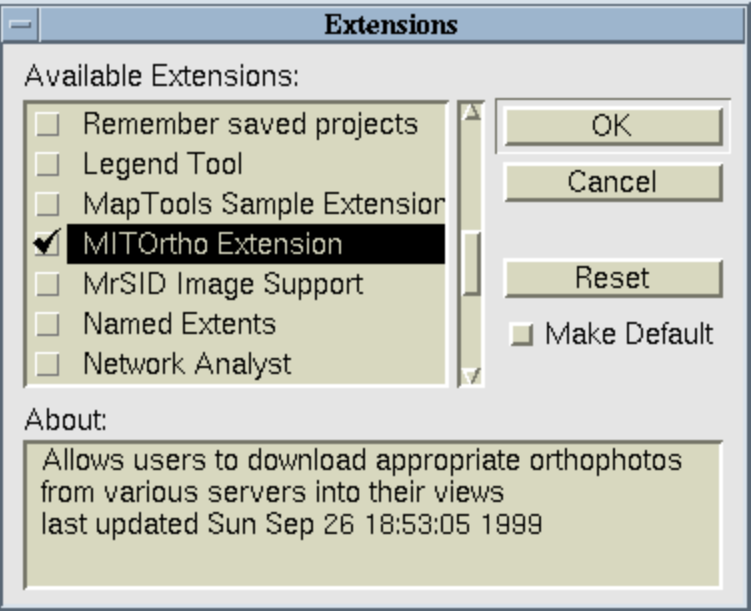

# *Extensions Window*

To enable the MITOrtho Extension, you must check the box to the left of its entry in the list. It is not enough to click on the name; all this does is display a brief description in the "About:" box, as shown above. After checking the box, click OK.

Double-click on the Views icon and you will see that if you loaded the extension successfully, two

new buttons will appear in your view toolbar: The Pick Server button  $\boxed{\text{S}}$  and the Get Ortho

button  $\Box$  First, click on the Pick Server button  $\Box$ . The 'Pick an orthophoto set' dialog box will appear. Click on "Boston metro area orthophotos" and then click 'OK'. Note that other orthophoto sets are also available, including the Massachusetts coast orthophotos, which, unlike the Boston

metro orthos, are in color! Then click on the Get Ortho button ... After a delay of a few seconds, an orthophoto should be slipped underneath the Cambridge landuse map that is displayed in your View window. Zoom out to confirm that the image is only as large as needed to fill the view window (when you clicked the 'ortho button'). The result should look something like this:

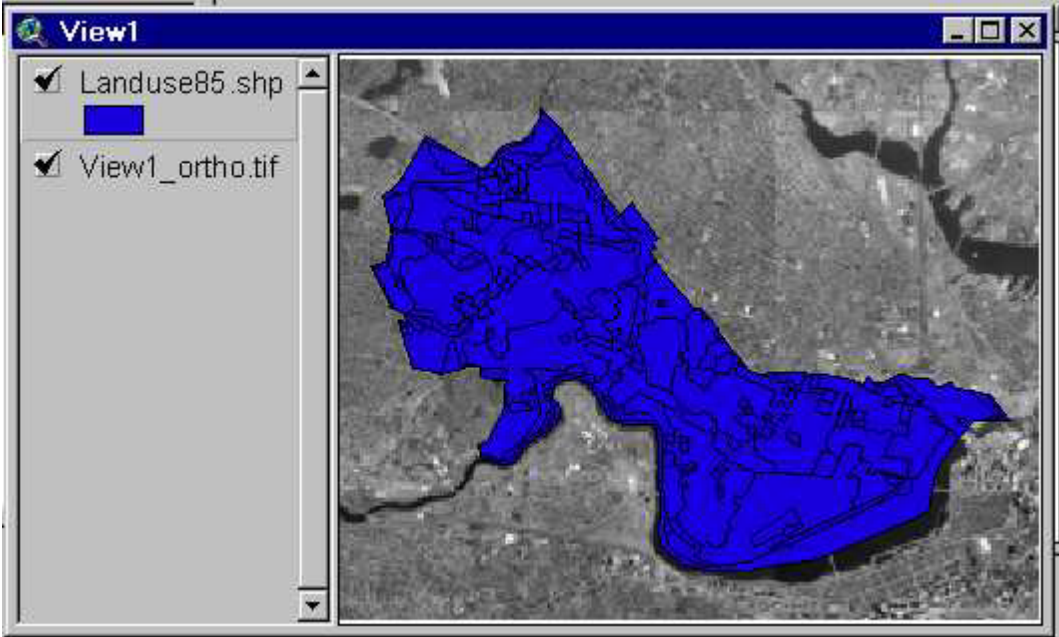

*View Window of Landuse and Orthophoto*

Of course, as you can see, the shading of the landuse85 theme covers up part of the orthophoto. Let's make the shading of the landuse85 theme semi-transparent so that the orthophoto shows through. To do this, we can change the symbol shading properties of the landuse85 theme. Double-

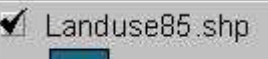

click inside the landuse theme legend entry  $\Box$  to open the Legend Editor and then double-click on the color symbol box to open the palette dialogue boxes.

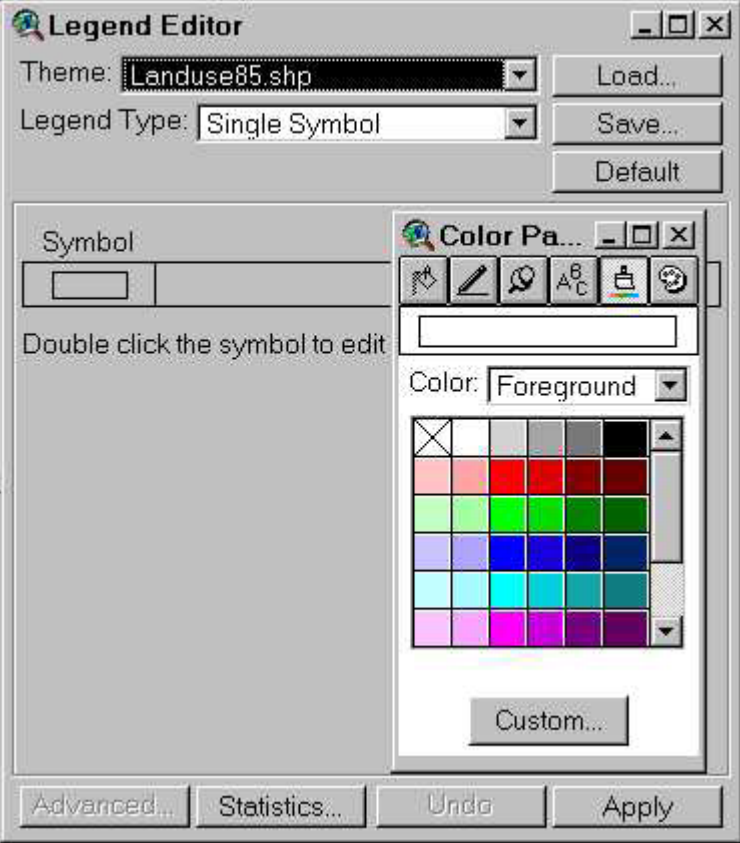

### *Legend Editor Window*

Change the **fill palette** patterns from the solid second box to one of the others further down the list. Then switch to the **color palette** (by clicking the **paintbrush** button) and change the Color: *Foreground* to *Background* color to transparent (note that you may first need to click outside then

inside the  $\boxed{\boxtimes}$  transparency box in order to turn transparency on). Now click **Apply** on the **Legend Editor** window and notice that the landuse85 theme will be partially transparent and the ortho will show through to some extent.

Since we have landuse information stored in the landuse85 theme, we can shade the Cambridge map based on land use and set the colors and patterns so that the ortho will still show through. To help you interpret the landuse codes, we've stored a lookup table that explains what each code means. Load this lookup table by clicking the **Load** button on the Legend Editor window and

selecting the **landuse.avl** file in the C:\11.208\arcviewfiles\stateplane directory. At the **Load** 

### **Legend** window, click OK.

At the **Legend Editor** window that pops up, you now see different symbol color associated with different categories of land use types. If you click **Apply** you see that that the solid colors obscure the ortho photo. Now double-click on each symbol color box and adjusting the colors, patterns, and degree of transparency of each landuse value so that the Cambridge landuses are readable without completing obscuring the ortho. Follow similar steps to one you used just a moment ago to change the fill palette and color palette to turn transparency on.

Zoom in on a few commercial and residential areas and see how well the identified land uses appear to match the buildings and other features in the digital ortho. Note that

you'll need to refresh your ortho snippet (by clicking the Ortho button ) in order to get higher resolution images once you have zoomed in. Find what appears to be a commercial strip (e.g., along parts of Mass Ave!). Zoom in to the area, set the transparencies so buildings are identifiable and use the graphics editing tools in ArcView®. The graphics editing tools are usually found by clicking (and holding down)

the button to the *right* of the Text button  $\mathbf{T}$ . These tools offer several graphics choices:

For example, using the Polygon Draw tool you can create a polygon shape that traces the building footprint of one of the larger buildings in your commercial area. Click once to start a segment and click again to end that segment and so on. Double-click to finish the polygon. You can use this technique to do 'heads up' digitizing on top of an orthophoto. Since the ortho has meaningful geographic coordinates, you can then convert

the graphic to a shapefile, tag features with appropriate IDs, and link them to other data *Graphics* about the building, road centerline, pond, or other feature that you just digitized. We don't have time to explore these capabilities further in this exercise.

*Tools*

*Print out a single map containing two views -- one showing all of Cambridge, the other a zoomed in view of your commercial area with the outline of a building or other feature clearly visible using the graphic tools just mentioned.* Be sure you've adjusted the color, line weight, etc. of the vector map layers so they are clearly visible on top of the image and they don't obscure the image entirely.

## **OPTIONAL, but fun:**

Try adding more Cambridge themes from the  $K:\11.520\text{data}$  directory as shown in the image below.

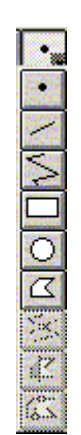

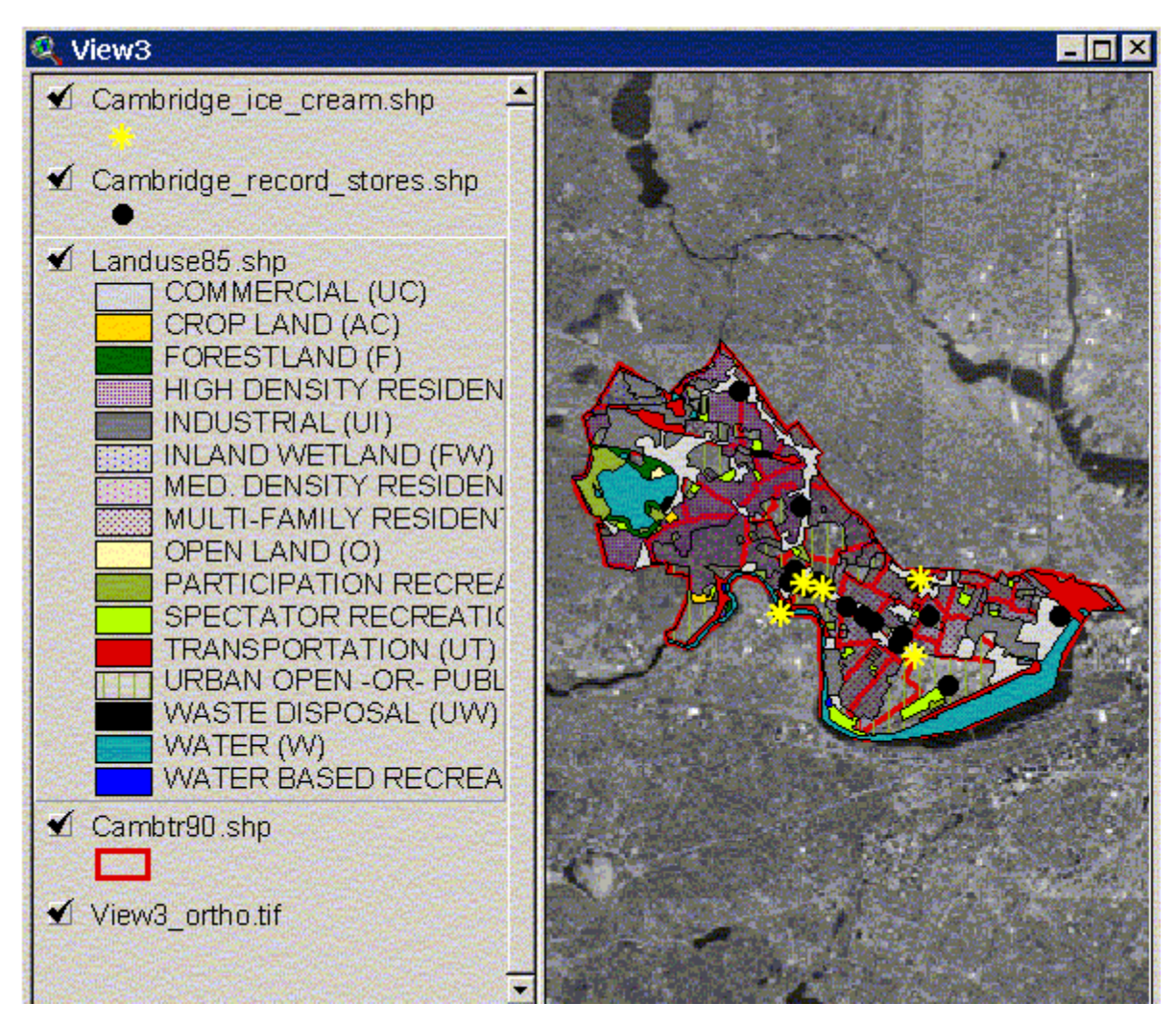

*Orthophoto with 11.520 Themes* 

### **II. Select by Theme: A Quick Form of Point-in-Polygon Analysis**

The real power of GIS comes from its spatial analysis tools. These include the ability to query the data not just on the attributes of the themes, as we've done so far in labs, but using the *geography* of the points, polygons, and lines. One of the most basic spatial analysis operations is to identify the points that fall within one or more polygons. This is sometimes called a polygon overlay operation. ArcView® makes this easy with a feature called "Select by Theme." Let's try it now, by looking for block groups where housing sales occurred.

Open a new view for this part of the lab. Add these themes to this view:

### K:\11.208\arcviewfiles\stateplane\cambridge\_sales\_1989.shp

(location of all (1-4 family) residential homes in Cambridge, MA that sold during 1989, as reported by *Banker and Tradesman,* 1987-89)

## K:\11.208\arcviewfiles\stateplane\cambridge\_block\_groups.shp

(1990 U.S. Census block groups for Cambridge, MA)

Make sure that the sales display on top of the block groups and that you set the map units to meters and distance units to miles using *Theme > Properties.* 1. Let's identify the block groups where any sale occurred:

## Click **once** on the Cambridge\_block\_groups.shp theme to make it active

 Select *Select by Theme* from the *Theme* menu Select features of active themes that "**Intersect**" the selected features of

### Cambridge\_sales\_1989.shp

Click the "New Set" button

The block groups where sales occurred should now be highlighted!

2. Now let's try a slight variation on the previous query. This time, we'll find the block groups where low-priced sales occurred, defined by a sale price of under \$150,000:

Click **once** on the **Cambridge block groups.shp** theme to make it active

Select *Theme > Clear Selected Features* to clear the selected block groups

Click **once** on the Cambridge\_sales\_1989.shp theme to make it active

Use the Query ("hammer") tool, **(Net all a select those sales with a <b>Realprice** less than \$150,000. You should find that 29 of the 222 sales meet this criterion.

 Now select the areas of the city (block groups) where these sales occurred by repeating the steps of Query 1.

This time you should see significantly fewer highlighted block groups. By the way, because ArcView® highlights the sales and block groups in the same color, you won't be able to see most of the highlighted sales unless you change the marker symbol for the sales to something with a black outline. Try this now.

Among the capabilities available to you now would be to compare the characteristics of the block groups based on the sale price of the houses. We won't ask you to do this for this lab, but we invite

you to consider how you would approach that question. The **cambridge\_block\_groups.shp** theme has many variables you could analyze.

### **III. Simple Buffering**

The "Select By Theme" operations in the previous section involved asking which set of spatial features (sales) were completely contained within another set (block groups). Another basic spatial analysis operation is to determine which spatial features and **close to** other spatial features. Buffering tools are one way to do this.

Suppose we wanted to check whether the lower-priced housing tended to be closer to the major roads. Let's use ArcView®'s buffering tools to create a buffer around Massachusetts Ave. and see whether the sales in the buffer are relatively high or low priced.

First, clear the selected features of the sales and block groups. Add the shapefile

K:\11.208\arcviewfiles\stateplane\cambridge\_tiger.shp to your ArcView® project. This the TIGER

file for Cambridge, which includes streets, railroads, geographic boundaries, and hydrography. Now

use the Query ("hammer") tool,  $\mathbb{R}$ , to select only those road links where

**( [Fname] = "Massachusetts" ) or ( [Fname] = "State Hwy 2A" )**

Your query condition in the query window should look like the one above. You should end up with *both* the arcs named "Massachusetts" *and* "State Hwy 2A". There is one street link on the Mass. Ave. bridge that has **[Fname] = "Masssachusetts Ave"**! Don't bother including that link. Note that the TIGER file is *inconsistent* about the name it uses for Massachusetts Ave. The Commonwealth of Massachusetts designates this part of Massachusetts Ave. as State Highway 2A, and you can spot some signs along the street that indicate this fact. The TIGER file switches back and forth between these two names. This is a good example of a problem that you may encounter in real world data!

Now highlight this theme in the View window legend and choose the *Theme > Create Buffers* option. In the create buffers window, choose these options:

Buffer the features of the theme Cambridge\_tiger.shp

 Use only the selected features (There should be 108 of these; if your count differs, cancel this operation and redo your query.)

Click on the **Next >>** button to continue. On the second screen, indicate that you want to create buffers at a specified distance of 0.5 miles. Check the distance units to make sure they are correct. Click on the **Next >>** button to continue. On the third screen, check 'Yes' where you are asked about dissolving the barriers between buffers and save the results in a new theme:

H:\private\massbuf.shp. When you've adjusted all these settings, click "Finish" and wait for

ArcView® to do the computations. You should end up with a curved sausage-shaped area something like the one in the image entitled "Massachusetts Avenue Buffer" below.

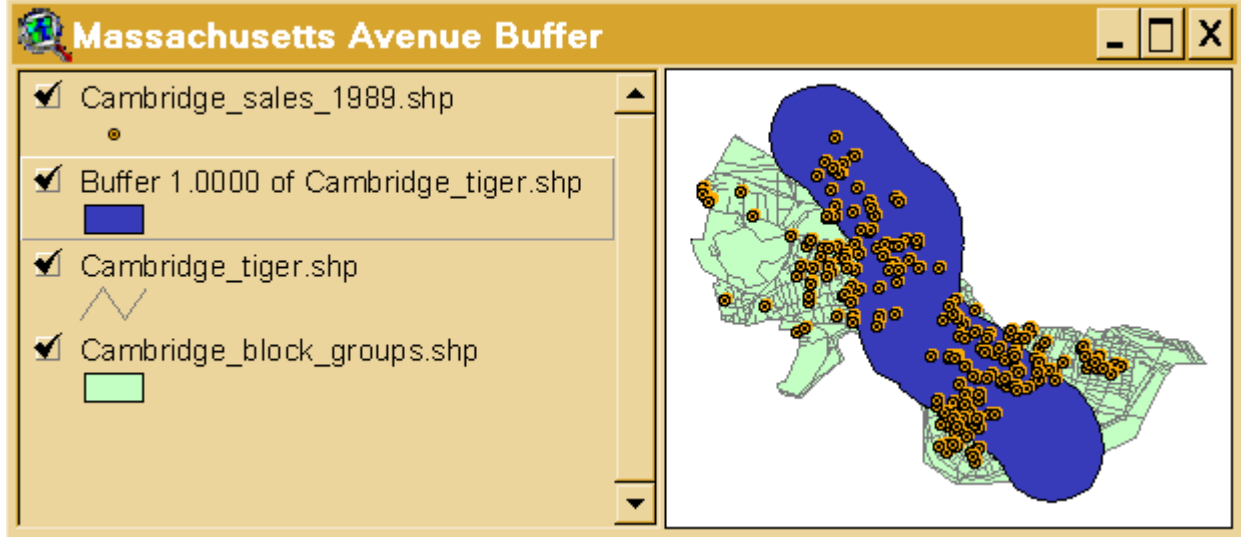

#### *Massachusetts Avenue Buffer*

Since this newly created buffer is an ArcView® shapefile, we can use it just like any other theme. In particular, we can do an exercise similar to "point-in-polygon" example we just did in order to determine which 1989 housing sales are located within uor new buffer. Highlight the

Cambridge sales 1989.shp theme (with all the sales not just the low-priced ones) and choose

*Theme > Select by Theme*. Select all the Cambridge\_sales\_1989.shp cases that **intersect** the

**Buffer 1.00 of Cambridge tiger.shp** theme. You should find that 141 of the 222 sales are located within the half-mile buffer.

ArcView® will easily let us calculate some summary statistics on the sales we just identified. To do so,

Click **once** on the Cambridge\_sales\_1989.shp theme to make it active

Select the column heading for **Realprice**

Choose *Field > Statistics* from the menus.

What are the mean and standard deviation of sale prices for the sales within the buffer? *Write down these the values on the assignment sheet.*

Now use *Edit > Switch Selection.* The records that were previously selected are now unselected and vice versa. Now you can compute the statistics for the sales *outside* the buffer. *Write down these the values on the assignment sheet.*

The sales prices in and out of the buffer aren't all that different (compared with their standard deviation), and parts of the buffer fall outside Cambridge. Before reaching any conclusions, we would want to do further analysis. However, this quick tour of spatial selection is enough for today. If you elect to take the full-semester GIS subject  $11.520$ , you'll examine lots more of the spatial analysis capabilities of ArcView®.

## **IV. OPTIONAL: Exporting Maps from ArcView®**

For a number of reasons you might want to do something with your map other than print it from ArcView®. You may want to create a JPEG or PDF file for use on the web or just get the map into a graphics program to add some finishing touches. Here we consider these two popular formats. **PDF format:** Files in this format can be read using a free program called [Acrobat Reader.](http://www.adobe.com/products/acrobat/readermain.html) This program comes in a standalone version and as a web browser plugin. The benefit of this format over a JPEG and other bitmap formats is that it's resolution independent. You can zoom in and out of the map and print it at any scale. On many PC's at the CRL you should be able to print directly to PDF. When printing, look for the printers called "Acrobat Distiller" and "Acrobat PDFWriter." PDFWriter is simpler to use, but not as powerful as Distiller. You can try PDFWriter first and see if it suits your needs. If not, try Distiller.

Additionally, Tom Grayson has written some notes about [how to create PDF files of ArcView® maps](http://gis.mit.edu/classes/11.520/pdf_tips.html). It's done most easily on Athena workstations and involves too many steps to squeeze into this exercise. However, you may find the notes helpful in the future. Basically, you create a PostScript file of your ArcView® layout by using the "Print to File" option when printing to a PostScript printer (which the CRL's and Athena's printers are).. Then you use a tool like Acrobat Distiller to convert the PostScript file into the PDF format. In ArcView®, select *File > Export*, choose the "PostScript New" option for file type, and save the file with a ".ps" extension (e.g., mymap.ps). Athena has a site license for the 'distiller' on Athena, you can save the PostScript file on your 'crlspace' and then log onto an Athena Sun to access the file and distill it.

**JPEG format:** Creating JPEG images is much easier than PDFs because the JPEG format is natively supported by ArcView®. In ArcView®, use *File > Export*, select the "JPEG" option for file type, and save the file with a ".jpg" extension (e.g., **mymap.jpg**). You can view your JPEG file easily with Netscape; select *File > Open Page*, click on the **Choose File** button to navigate to the file, then click on the Open in Navigator button. In their favor, JPEG's are compact and nearly universally readable. Unfortunately, they use "lossy" compression, meaning that a JPEG image is not fully faithful to the original. Artifacts caused by the lossy compression are often visible in JPEG versions of maps. ArcView® does a particularly poor job of generating JPEG files, and you may prefer to create higher quality images using PostScript files. Finally, like any bitmap format, JPEG's have a fixed resolution, limiting the ability to zoom in effectively. JPEG's are useful for overview graphics on web pages, while PDF's can be used to supply the full detail.

### **V. Browsing Map-Related Web Sites**

The following sites specialize in maps and interactive mapping on the Web. Browse through them and try out their programs. Are they flexible enough to be useful? Do they have the type of data that you might use for your research? What other types of spatial information would you want to have access to? Just think about this questions -- you do **NOT** need to write down your answers and turn them in.

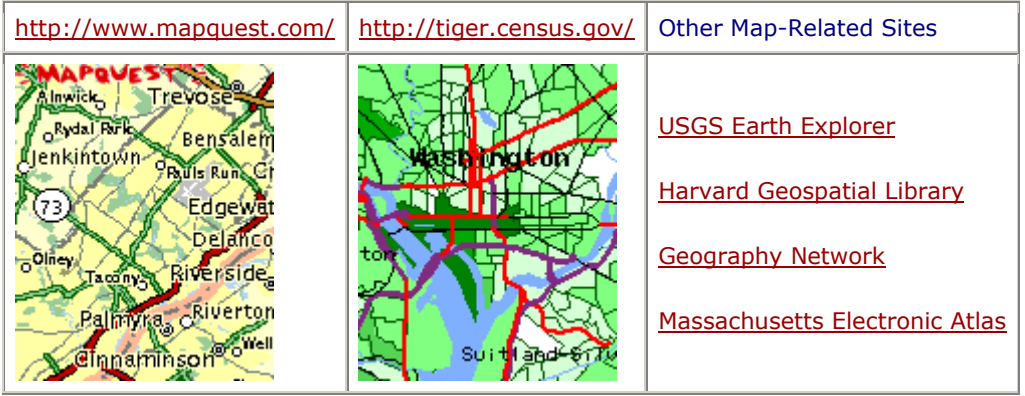

While there has been an explosion on spatial data over the past several years it isn't always free or conveniently located on the Net. Often, local governments and planning boards decide to invest in such data but don't publicize its availability. That doesn't mean that what you want doesn't exist, but you may have to be creative in thinking who might have such data and how they might be convinced to let you have access to it. [Rotch Library](http://libraries.mit.edu/rotch/) also has a number of electronic data sources (including Census geography) which may be helpful.